**Illinois Veteran Grant (IVG) Online Payment Manual**

# **Chapter 5**

# **File** Extract

**The Illinois Student Assistance Commission** August 2007

### *Payment Results File*

The **Payment Results File** under the **File Extract** heading allows the user to create a downloadable file of payment results based on selected criteria. The report is in a flat file format that may be used to upload data into other systems. The file layout for the Payment Results File can be found on page 5.4.

#### **Requesting Payment Results Files**

1. Single-click on the **Payment Results File** option.

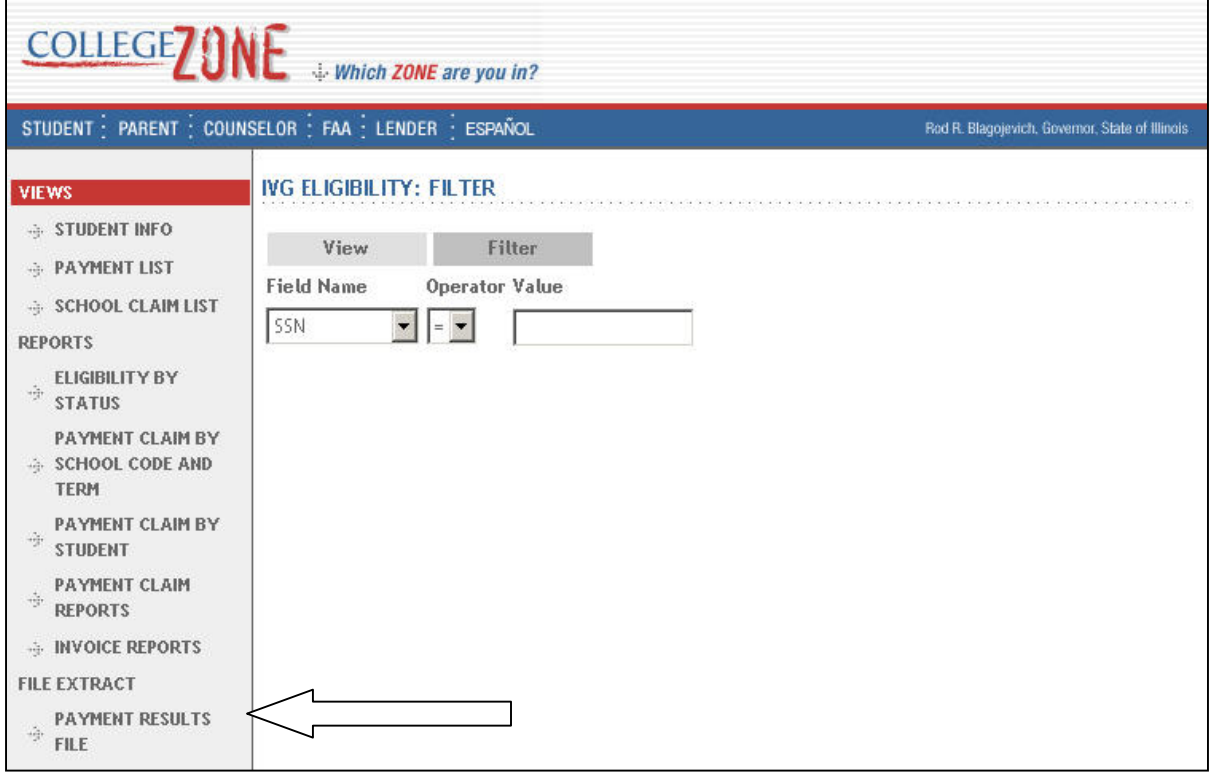

2. The **Payment Results File: Request** screen appears.

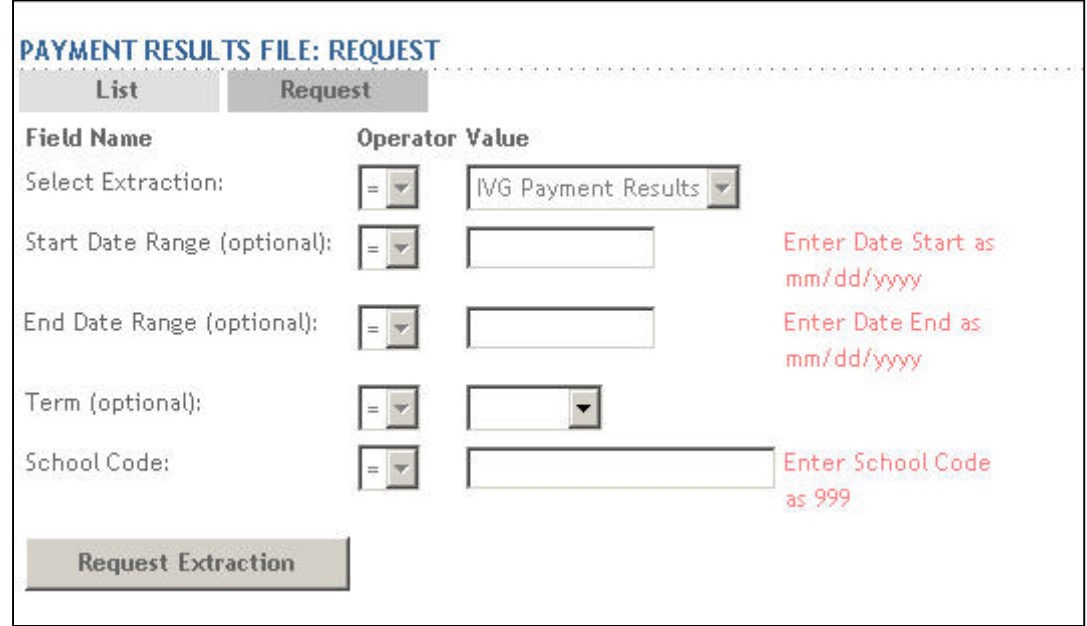

3. Using the drop-down arrow, select the appropriate **Term** for the report.

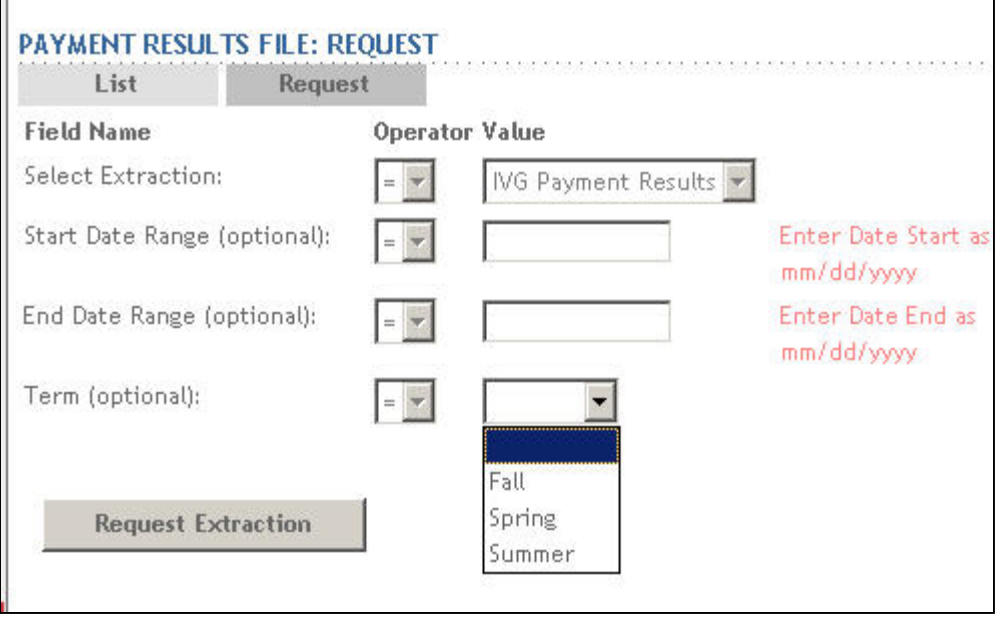

- 4. Single-click on Request Extraction to request the report.
	-

There is not a message stating whether your report was submitted to the quation for presenting  $\mathcal{F}'$ *the queue for processing. The only way to verify it is in the queue is to go to Step 5.* 

#### *Viewing Payment Results Reports*

1. Single-click on the **List** tab. **Payment Results File**: **List** appears.

Each report goes into a queue and is processed in the order it was received. Reports are processed even if the user logs out of the system.

The **Status** column shows the progress of the report as it moves through the queue.

 Waiting – the report is waiting for preceding request to complete In-Progress – the report is being processed Failed – the request did not complete Complete – the report is complete and ready to view

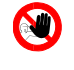

**<sup>7</sup>** *The Requested Date is only available for reports that have a status of Failed or Complete.* 

2. To view report, click on the blue underlined report name.

*Only completed reports can be viewed.* 

*To view a report, you must go to that specific report's List. If you are unsure of the report name, you will need to look at all the report lists to determine which report you requested.* 

## **IVG File Layout Specifications**

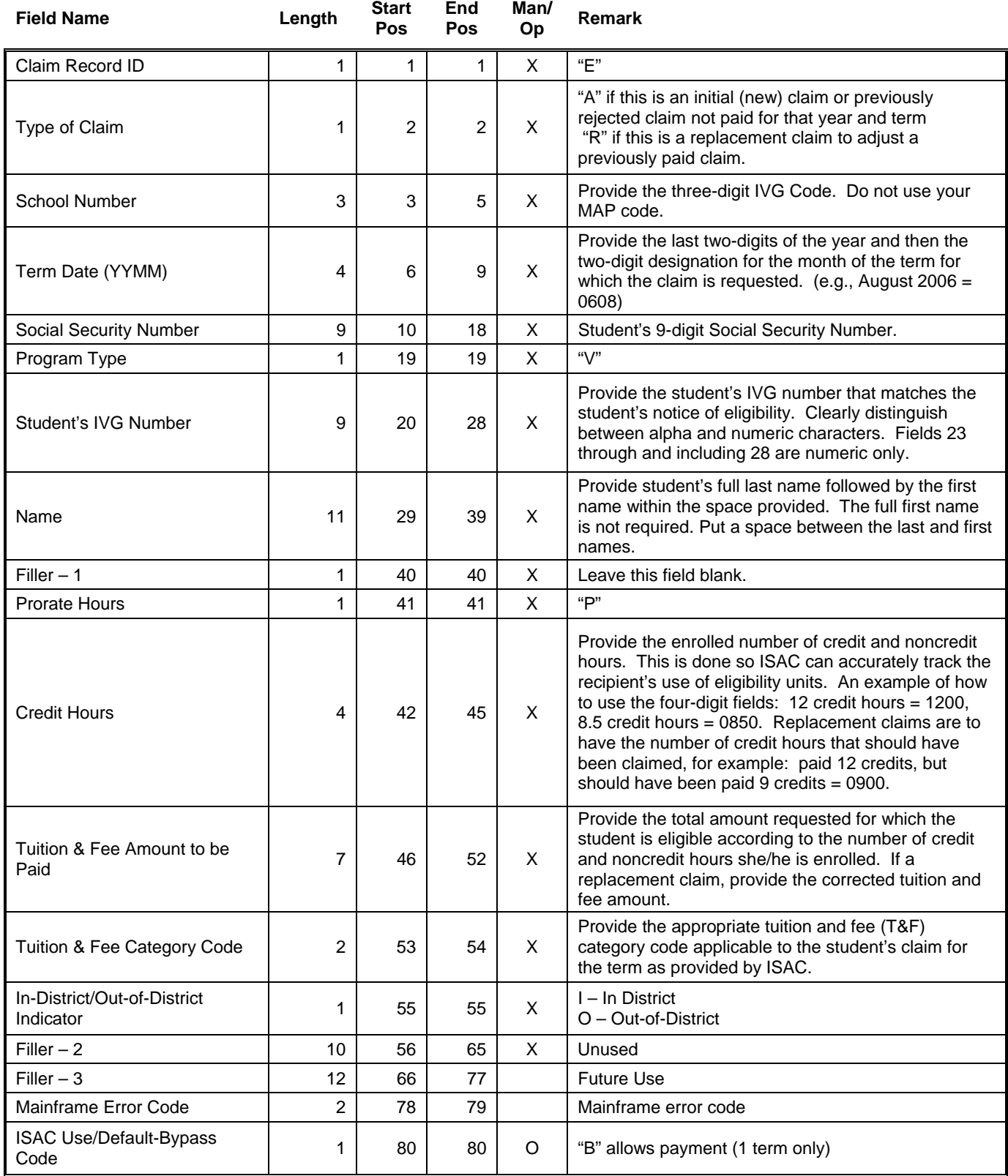